# **OASYS ソフトウェア・バージョン 1.2.1**

OASYS ソフトウェア・バージョン 1.2 では、新オプション EXi LAC-1 Legacy Analog Collection (体験版) がプリ・インストールされ ています。さらに、ユニゾンによる分厚いサウンドでポリフォニック 演奏を可能にする「ポリフォニック・ユニゾン」、ユニゾン・サウン ドの広がり感を調節できる「ユニゾン・ステレオ・スプレッド」、指 1 本で自由なコード演奏を可能にする「コード・モード」等の新機能 を追加しました。その他にも、AL-1、STR-1 の最大同時発音数の拡 張や、ノブやスライダーなどでパラメーターを操作したときのなめら かさが、さらに向上しました。

LAC-1(体験版)では、MS-20EX と PolysixEX の音が一定の周期で 消えますが、それ以外はすべての機能をチェックすることができま す。体験版を正規版へアップグレードするためのオーソライゼーショ ン・コードは、www.korguser.net で、購入が可能です。

ここでは、ソフトウェアのダウンロード、インストール、オーソライ ゼーション・コードの購入とオーソライズまでの手順を、説明します。

# **ソフトウェアのダウンロードとインス トール**

#### **バージョン 1.1 のインストールが必要です。**

バージョン 1.2.1 のインストールを行うには、あらかじめバージョン 1.1 (V1.1.0 または V1.1.1) がインストールされている必要がありま す。バージョン 1.0 をご使用の場合、まずソフトウェア・バージョン 1.1 および V1.1Enabler CD をインストール後、バージョン 1.2 をイ ンストールします。

note: ソフトウェア・バージョン 1.2.0 の OASYS をご使用のお客様 にも、バージョン 1.2.1 のインストールを推奨します。USER-D プロ グラム・バンク・データのアップデート、V1.2.0 からの全般的な動 作改善、不具合の修正に対応しています。

### **ソフトウェアおよび取扱説明書 PDF のダウン ロード**

ソフトウェアと取扱説明書 PDF は、それぞれ www.korguser.net で ダウンロードが可能です。最新のシステム・ソフトウェアに関する情 報は、取扱説明書 PDF をダウンロードして、ご覧ください。オペレー ション・ガイド、パラメーター・ガイド、ボイスネーム・リストが、 バージョン 1.2 の内容に更新されています。

バージョン 1.2 での新機能に関する情報は、オペレーション・ガイド の中の「ソフトウェア・バージョン 1.2 の新機能」をご覧ください。

### **Updater 1.2.1 CD の作成**

まず、ダウンロードした .zip フォーマットの圧縮ファイルを解凍し てください。次に、イメージファイル Updater1\_2\_1.iso を、CD に 書き込みます。

### **[Mac OS]**

必要なもの

- CD-R/RW ドライブが搭載された Mac OS コンピュータ
- CD-R/RW ディスク 1 枚

#### **Mac OS X 10.4 Tiger の場合**

- **1.** アプリケーション / ユーティリティ / ディスクユーティリティを 選択します。
- **2.** コンピュータのヘルプ画面で CD の作成方法を確認し、ディスク イメージ・ファイルを CD に書き込みます。
	- (ヘルプ)
		- ・ディスクユーティリティについて
		- ・CD および DVD を作成する
		- ・CD および DVD に書き込む
		- ・ディスクイメージを CD または DVD に書き込む

#### **Mac OS X 10.3 Panthor の場合**

- **1.** アプリケーション / ユーティリティ / ディスクユーティリティを 選択します。
- **2.** コンピュータのヘルプ画面で CD の作成方法を確認し、ディスク イメージ・ファイルを CD に書き込みます。
	- (ヘルプ)
		- ・ディスク
		- ・ディスクイメージを作成する / 使用する
		- ・ディスクイメージを CD または DVD に書き込む

#### **Mac OS X 10.2 Jaguar の場合**

- **1.** アプリケーション /Utility/Disk Copy を選択します。
- **2.** CD/DVD 作成 イメージをディスクに作成し、ディスクイメージ・ ファイルを CD に書き込みます。 コンピュータのヘルプ画面で、CD の作成方法を確認してくださ い。

他のライティング・ソフトを使用する場合は、ライティング・ソ フトの説明書をご覧になり、ディスクイメージ・ファイルを CD に書き込んでください。

### **[Windows]**

必要なもの

- CD-R/RW ドライブが搭載された Windows コンピュータ
- CD-R/RW ディスク 1 枚
- **1.** ディスクイメージ・ファイルを CD に書き込みます。 お使いのライティング・ソフトの説明書をご覧になり、ディスク イメージ・ファイルを CD に書き込んでください。

### **ソフトウェア・バージョン 1.2.1 へアップデー トする前に**

Updater 1.2.1 のインストール作業により、以下が実行されます。 • ソフトウェア・バージョン 1.2.1 をインストールします。

• 内蔵ハードディスク上にある FACTORY ディレクトリ(PRELOAD.PCG、 デモ・ソング・データを含む)を消去して、最新の FACTORY ディレク トリを上書きします。

#### **重要 : 実行する前に大切なデータはバックアップしてください。**

• FACTORY ディレクトリ内のデータを残しておく場合は、事前にデータを CD-R/RW ディスクや外部 USB メディアにコピーしてください。 FACTORY ディレクトリ以外のデータは、インストール作業により消去さ れませんが、不測のトラブルに備えて、大切なデータはバックアップを しておくとよいでしょう。

## **Updater 1.2.1-ソフトウェア・バージョン1.2.1 のインストール**

- 1. 作成した Updater 1.2.1 CD (1 枚) を準備します。
- **2.** すべての外部 USB 機器の接続をはずしてください。
- 外部 USB 機器が、インストール作業に影響を与える場合があ ります。
- **3.** OASYS の電源をオンにします。
- **4.**「Updater 1.2.1 CD」を CD-R/RW ドライブに挿入します。
	- **▲ ディスク・トレイが開かない場合は、直径 1mm 程度の棒状の** 物で、マニュアル・イジェクト・ホールをしてください。ディス ク・トレイが強制的に開きます。
- **5.** OASYS の電源をオフにしてください。そして約 10 秒後に再度電 源をオンにしてください。

■ 電源を再度入れるときは、約10秒経過した後にしてください。

- **6.** 以下のメッセージが表示されます。
	- OASYS UPDATER CD v1.2.1

Are you sure you want to Update the OS and factory sounds?

Press the ENTER switch for OK

Press the EXIT switch to Cancel

[ENTER] スイッチを押します。(インストール操作を中止すると きは、[EXIT] スイッチを押します。)

- インストール実行中は、[ENTER]、[EXIT] 以外の本体のスイッ チ類には触れないでください。また、絶対に本機の電源をオフに しないでください。
- **7.** すべてのインストールが完了すると、以下のメッセージが表示さ れます。

Update Complete - OK

Please remove CD, and turn off the power

CD を取り出して、電源を一旦オフにしてください。そして約 10 秒後に再度電源をオンにしてください。OASYS は、バージョン 1.2.1 にアップデートしています。

### **新規プリロード・プログラムのロード**

Updater 1.2.1 のインストール作業により、新オプション EXi LAC-1 の MS-20EX と PolysixEX を使用した 128 個のプリロード・プログ ラム・データが内蔵ハードディスク上にある FACTORY ディレクト リに追加されます。

ユーザー・データを消去してしまうトラブルを防止するために、イン ターナル・メモリーには自動的にロードされません。以下の方法で、 インターナル・メモリーにロードしてください。USER-D バンクを 推奨しますが、どの EXi バンクにでもロード可能です。

### **プログラム USER-D バンクへロード**

- **1.** MODE [DISK] スイッチを押して Disk モードに入ります。
- **2.** File タブ、Load タブを順番に押して、Disk–Load ページを選び ます。

LCD 画面にファイル情報が表示されます。

- **3.** "Drive Select"で HDD: INTERNAL HD を選びます。
- **4.** FACTORY を選び、OPEN ボタンを押します。
- **5.** LAC-1.PCG ファイルを選びます。 選んだファイルの表示が反転します。
- **6.** Load ボタンを押すと、ダイアログが表示されます。 ページ・メニュー・コマンド"Load selected"を選んでも、同 様にダイアログが表示されます。
- **7.** OK ボタンを押してロードを実行します。USER-D バンクにロー ドされます。

### **任意のプログラム EXi バンクへロード**

- **1.**「プログラム USER-D バンクへロード」の 1 ~ 5 で、LAC-1.PCG ファイルを選びます。
- **2.** OPEN ボタンを押します。Programs が表示されます。
- **3.** Programs を選び、OPEN ボタンを押します。Bank U-D が表示 されます。
- **4.** Load ボタンを押すと、ダイアログが表示されます。 ページ・メニュー・コマンド"Load selected"を選んでも、同 様にダイアログが表示されます。
- **5.** To: でロード先のバンクを選択します。
- **6.** OK ボタンを押してロードを実行します。

#### **PRODUCER.PCG のロード**

Updater 1.2.1 CD の PRODUCER フォルダー内にある PRODUCER.PCG にも、USER-D バンク・データが追加されて います。

PRODUCER.PCG では音色がカテゴリーごとに並べ変えてありま す。詳しくは PRODUCER フォルダー内の ReadMe\_J.txt をご覧く ださい。

# **LAC-1 オーソライゼーション・コードの 購入とオーソライズ**

### **Demo Mode(体験版)**

OASYS ソフトウェア・バージョン 1.2 では、新オプション EXi LAC-1 Legacy Analog Collection (体験版) がプリ・インストールされ ています。MS-20EX、PolysixEX を使用したプリロード・プログラ ム・バンク・データを、ロードして演奏することが可能です。体験版 では、MS-20EX と PolysixEX の音が一定の周期で消えますが、それ 以外はすべての機能をチェックすることができます。

# **購入とオーソライズ**

体験版を正規版へアップグレードするためのオーソライゼーション・ コードの購入は、https://www.korguser.net/oasys/exi/ にインター ネット接続して、『LAC-1 オーソライゼーション・コードの購入』を 選択してください。

購入手続きが完了すると、オーソライゼーション・コードは、ご登録 の E メールアドレスに送信されます。

LAC-1 Authorization Code: XXXX-XXXX-XXXX-XXXX-XXXX-XXXX E メール文中の、この部分のコードを、下記の手順で OASYS 本体で 入力してください。

# **プラグインをオーソライズする**

- **1.** OASYS の Global P6: Plug-in Info ページを表示します。
- **2.** インストールされているプラグイン・リストの中から、オーソラ イズするプラグイン、LAC-1 Legacy Analog Collection を選択し ます。
- **3.** Authorize Selected ボタンを押します。 Authorize Selected ウィンドウが表示されます。
- **4.** オーソライゼーション・コードを入力します。 ウィンドウにはテキスト・エディット・ダイアログが表示されま すので、それを使用してオーソリゼーション・コードを正確に入 力します。
- **5.** OK ボタンを押します。

オーソライズが完了します。オーソライズしたプラグインあるい はプラグイン・バンドルは、リストに Authorized が表示されま す。デモ・モード(体験版)のオーディオ制限が解除されます。 オーソライゼーションの詳細に関してパラメーター・ガイド PDF、 Global P6: Plug-in Info を参照してください。

# **ご質問、ご相談について**

OASYS ソフトウェア・バージョン 1.2 のインストール、LAC-1 オー ソライゼーション・コードの購入についてのご質問、ご相談は、コル グお客様相談窓口へお問い合わせください。

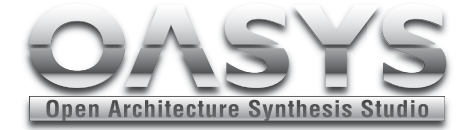

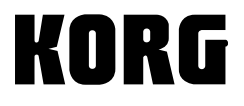